# **Nouveautés 2019 de l'application de saisie en ligne des données agricoles**

## **1. Demande de contributions et inscriptions 2019 (menu Indications générales)**

Les inscriptions à des programmes spécifiques effectuées en aout 2018 font office de **demandes de contributions 2019**.

Il n'est pas possible d'AJOUTER de nouvelles inscriptions, mais seulement d'en supprimer, EXCEPTE pour les nouveaux programmes (voir ci-dessous).

Les enregistrements **PER** et agriculture biologique (**BIO**) + inscriptions aux organisations de contrôle **sont modifiables dans les deux sens** (ajout et suppression)

**Nouveaux programmes 2019** : la demande de contribution fait office d'inscription, **pour s'inscrire il faut cocher la case correspondant** aux programmes ci-dessous :

 **Bien-être des animaux** : Contribution **SRPA supplémentaire (pâturage +)** pour les bovins mâles, ainsi que pour les veaux femelles et les jeunes bovins qui pâturent au moins 26 jours par mois du 1<sup>e</sup> mai au 31 octobre et qui ont accès à un parcours extérieur au moins 13 fois par mois du 1<sup>e</sup> novembre au 30 avril  $\rightarrow$ à saisir dans la catégorie: «bovins et buffles d'Asie». L'inscription à SPRA+ est possible seulement si l'inscription au programme SRPA a été faite en 2018 pour les catégories correspondantes

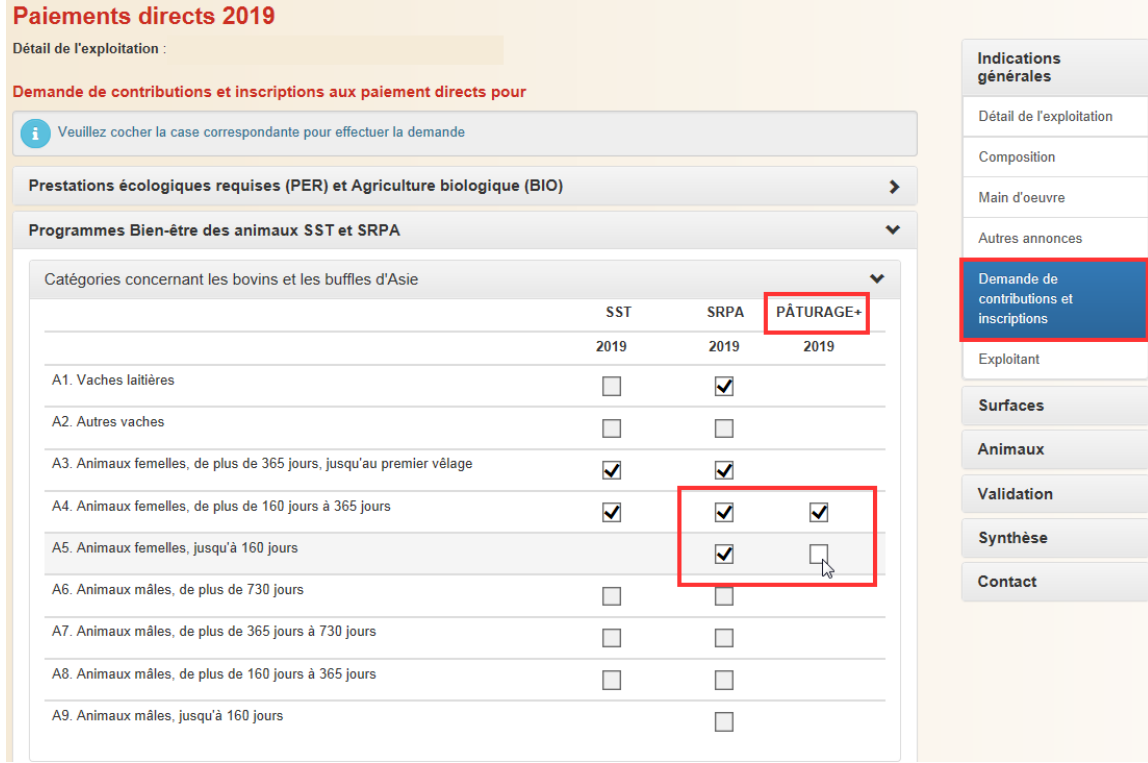

 Efficience des ressources : **nouvelle contribution pour la réduction partielle ou totale des herbicides dans les terres ouvertes (sans betteraves sucrières).**

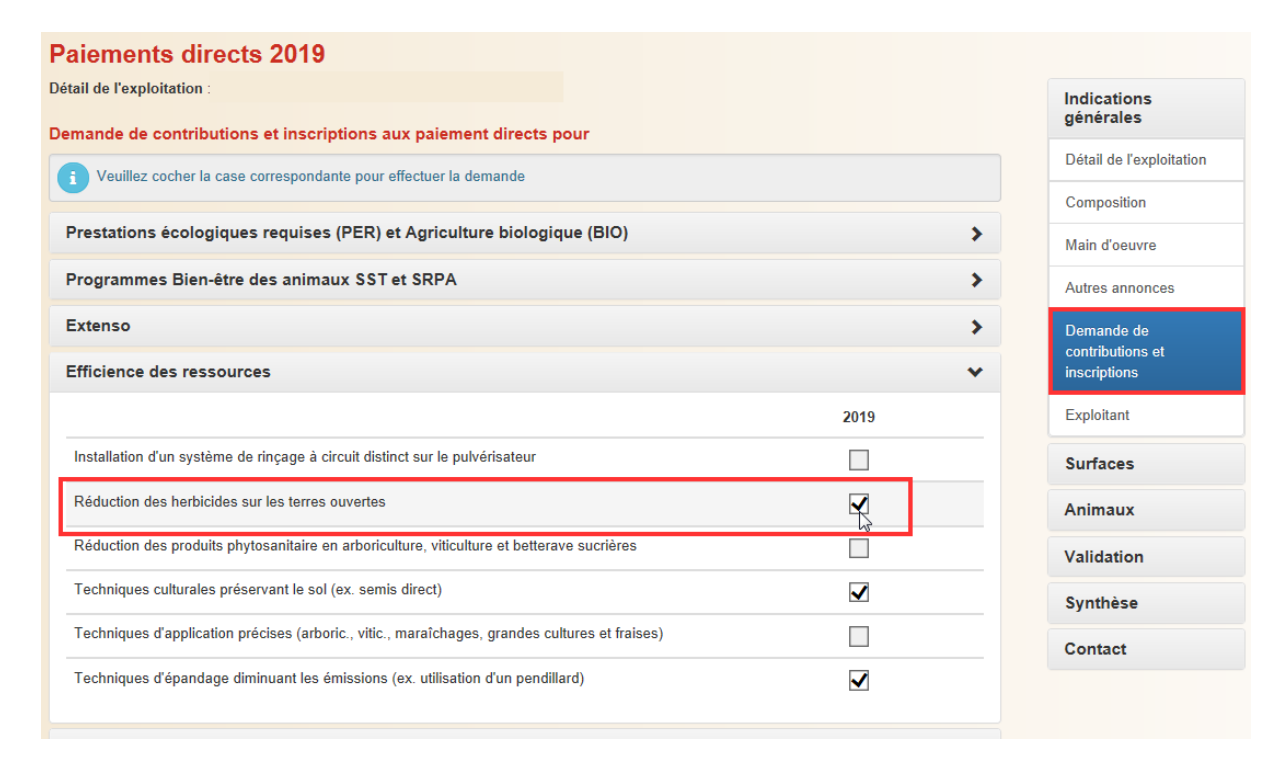

Il faut inscrire également les **surfaces concernées par les mesures** sous le menu « surface – réduction des pesticides »

Sous le menu « **Surfaces** - **Réduction des pesticides**" vous suivez les étapes 1 à 3 successivement.

- Etape 1: Sélectionner la catégorie des cultures concernées par le programme
- Etape 2: Choisir les mesures de réduction de pesticides
- Etape 3: Sélectionner les surfaces concernées par les mesures

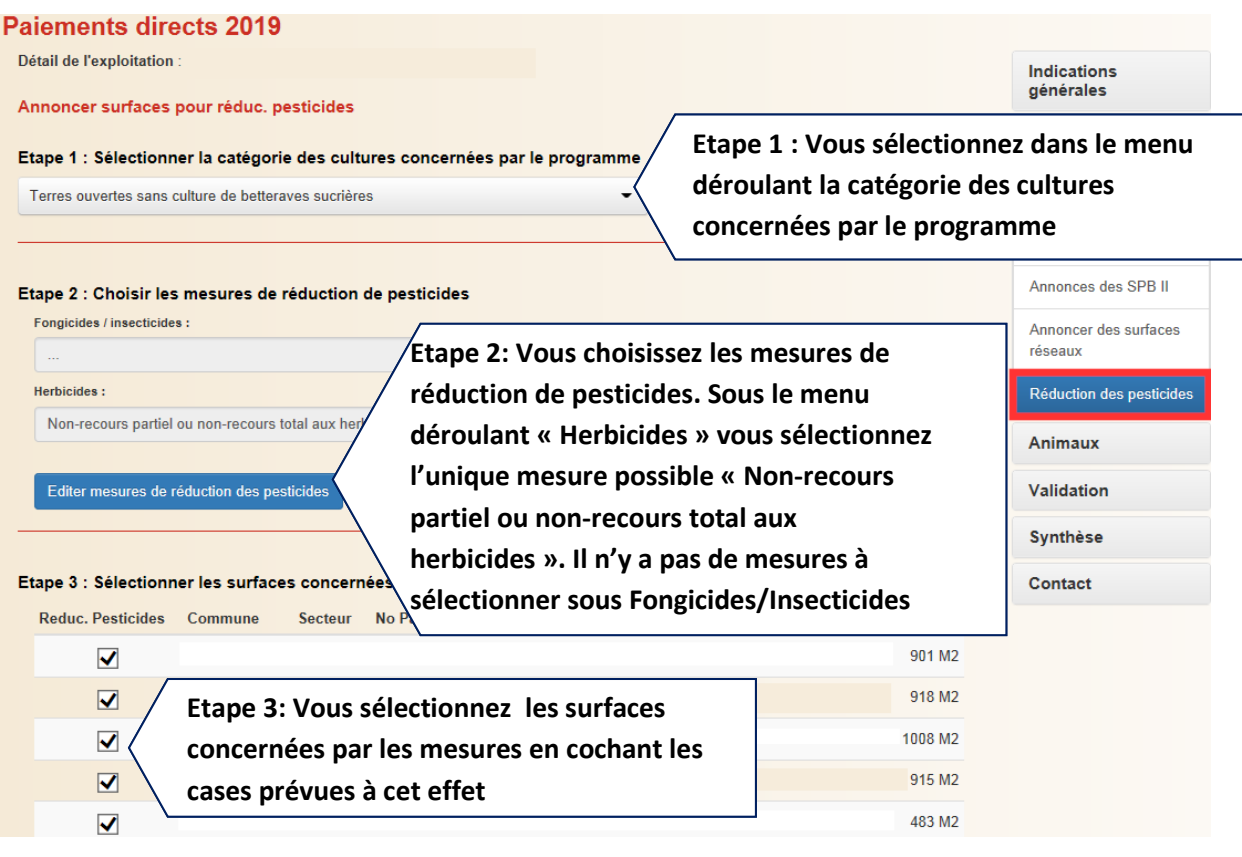

 Vous trouverez davantage d'informations et des fiches techniques AGRIDEA sur le site internet du service de l'agriculture sous: <https://www.vs.ch/web/sca/nouveaux-programmes>

## **2. Surfaces exploitées (menu Surfaces)**

Nouveau code culture : **574 = Quinoa**

#### **3. Recensement des animaux (menu Animaux)**

Pas de nouveautés dans l'application de saisie en ligne

## **4. Validation des données de l'exploitation (menu Validation)**

Lorsque vous avez terminé la saisie, vous validez vos données agricoles. Il n'est plus nécessaire de renvoyer le document de validation signé au service de l'agriculture, vous le conservez dans vos dossiers.

## **5. Synthèse (menu Synthèse)**

**Nouveaux documentx à télécharger** après la validation des données agricoles:

- Atlas des parcelles et surfaces de l'exploitation
- Géodonnées qui peuvent être téléchargées dans des applications de gestion de l'exploitation agricole (non développées par le Service de l'agriculture)

**Parcelles de l'exploitation**: Le détail de la surface exploitée est visible à côté du plan; il est possible d'aller dans le détail de la surface sélectionnée et de modifier les données numériques.

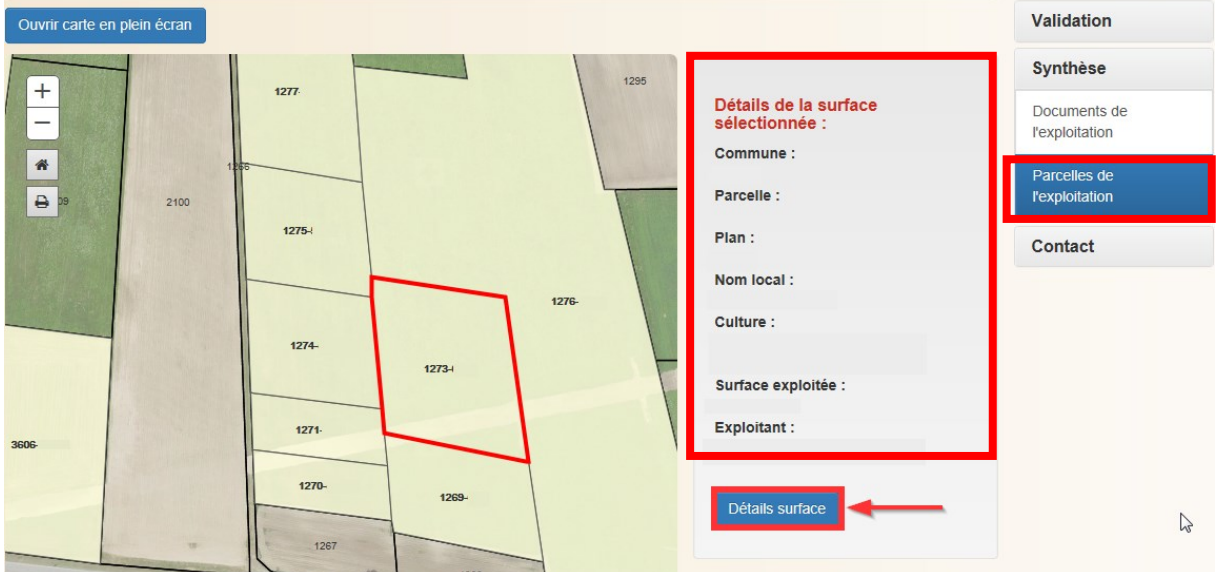

#### **6. Contact au service de l'agriculture et support technique**

Afin de répartir au mieux les nombreux appels téléphoniques au service de l'agriculture, nous vous recommandons **d'utiliser le numéro de contact qui s'affiche en haut dans l'application internet sous « contact ».**

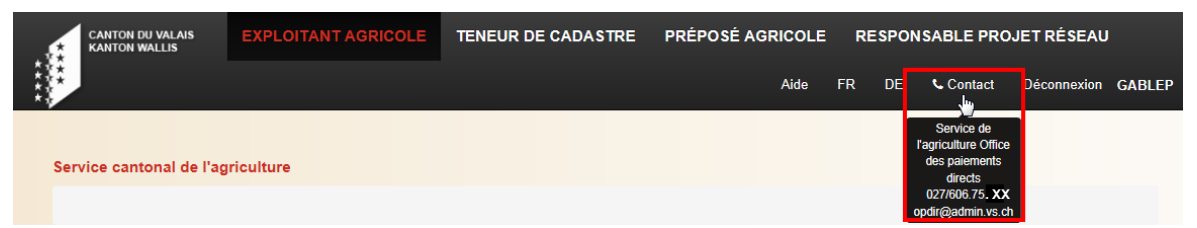

Si ce numéro est occupé, vous pouvez utiliser le nouveau numéro de la ligne centrale au **027.606.75.31** (disponible seulement pendant l'ouverture des sessions)